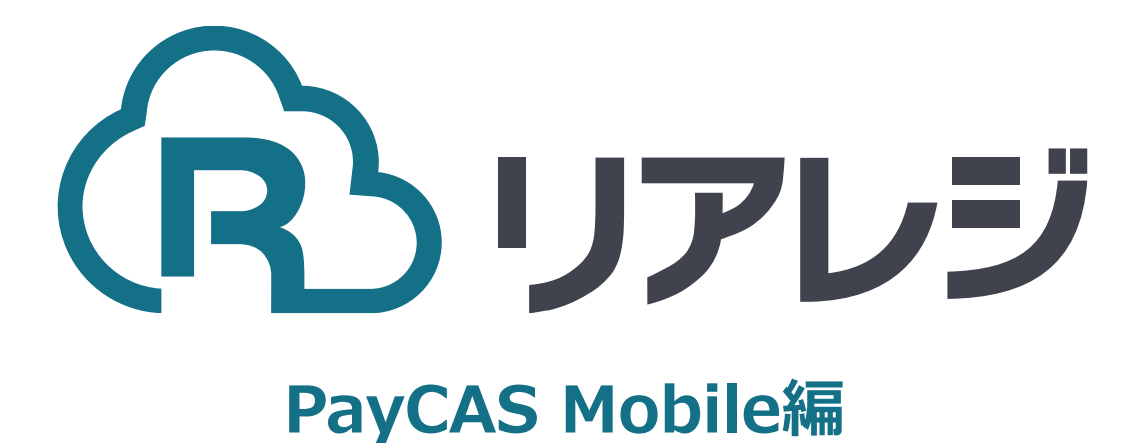

SM-S210i Bluetooth接続 設定マニュアル

## **1. プリンタ設定をする**

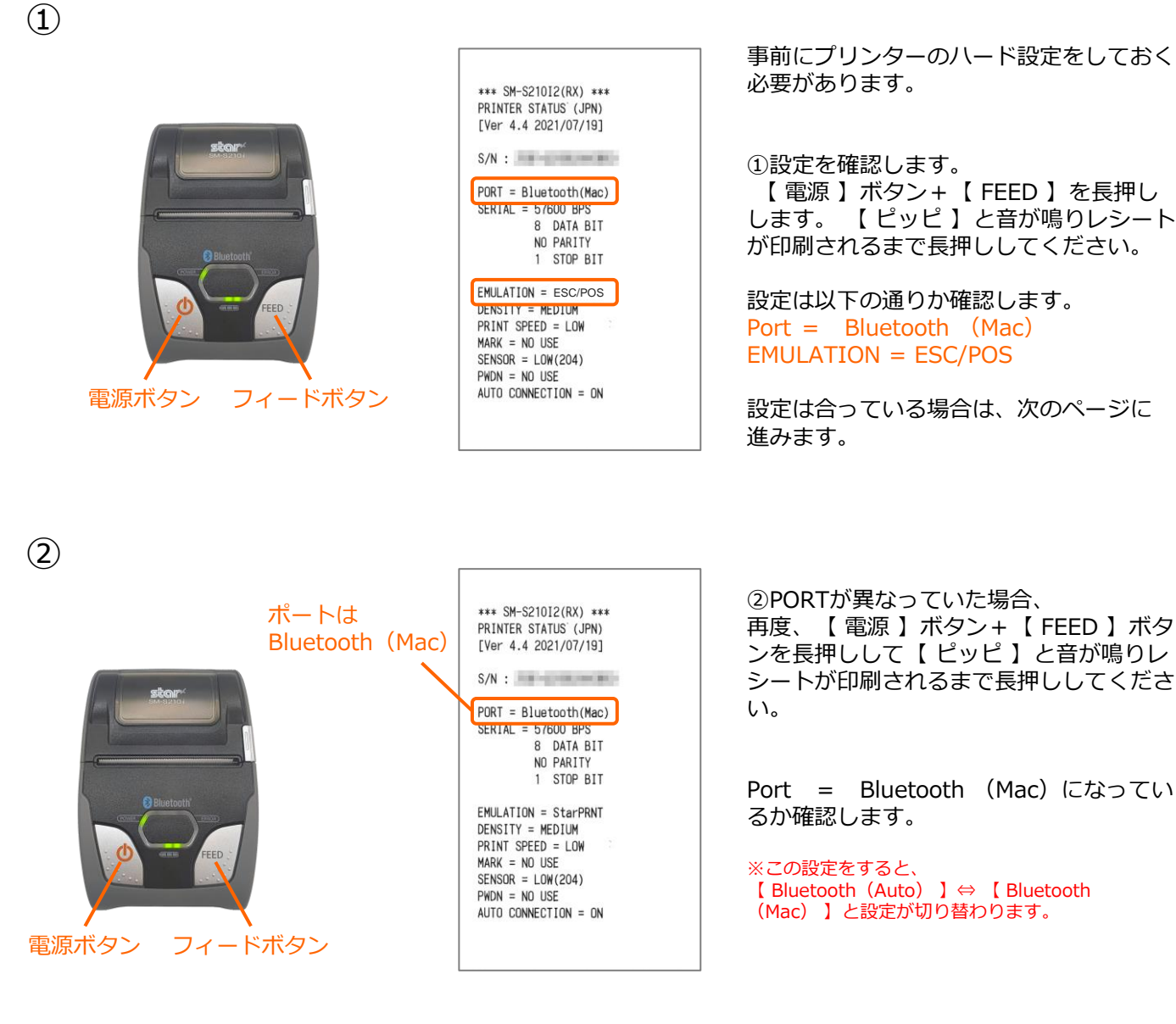

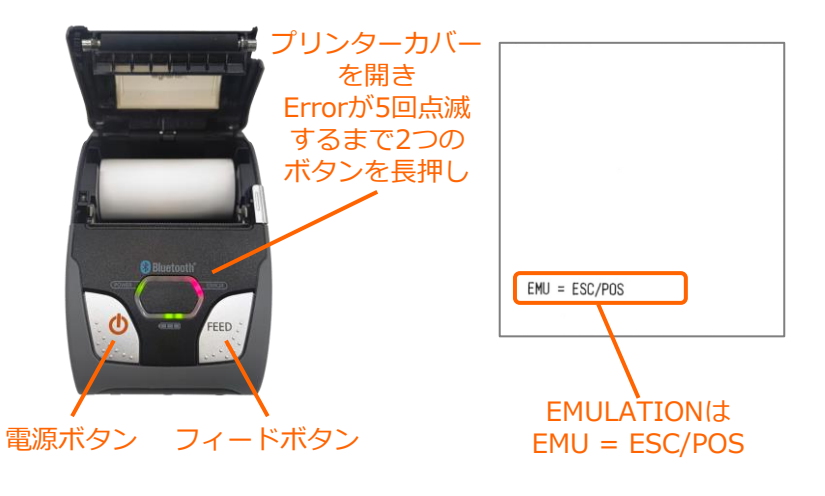

- ③ EMULATIONが異なっていた場合、 以下の方法で設定を変更します。
- [A]プリンターカバーを開き
- [B]電源+FEEDボタンを同時に長押し ERRORランプが5回点滅したことを 確認し電源+FEEDから指を放す。

[C]用紙をセット後、プリンターカバー を閉めるとエミュレーションモードが 変更されます。 ※この設定をすると、 【 StarPRNT 】⇔【 ESC/POS 】と設定が切り替わ ります。

## **2.PayCAS Mobileにレシートプリンターを接続する。**

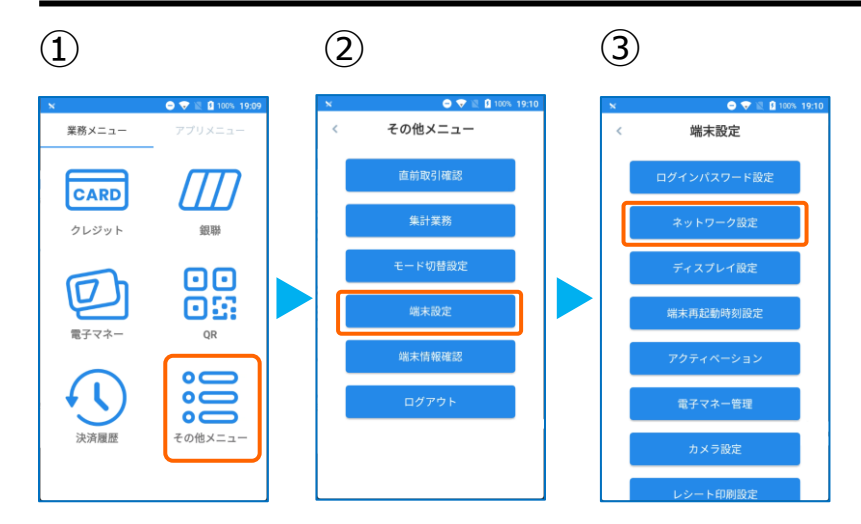

- ①PayCAS Mobileを起動させます。 【その他メニュー】をタップ。
- ②【端末設定】をタップ。
- ③【ネットワーク設定】をタップ。

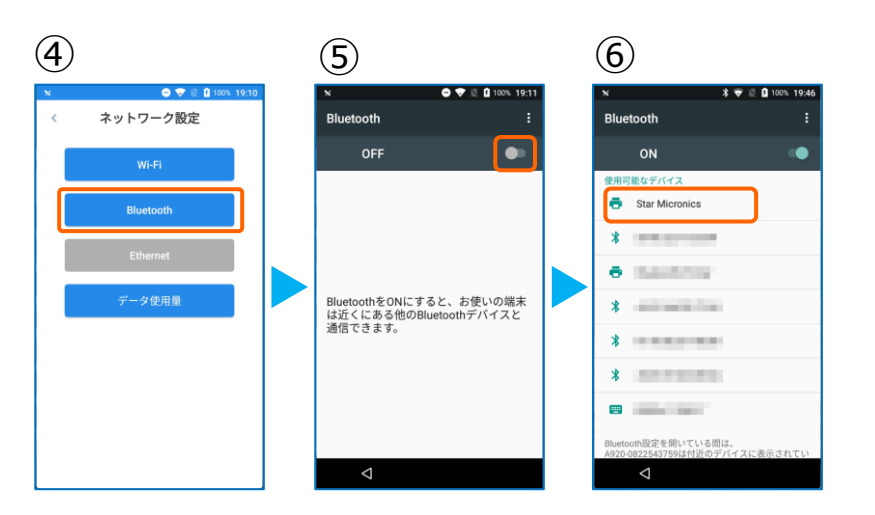

 $\bullet$ 

¢

- ④ 【Bluetooth】をタップ。
- ⑤ トグルを【ON】にします。
- ⑥ Bluetoothのプリンターを検索します。 【 Star Micronics 】をタップ。

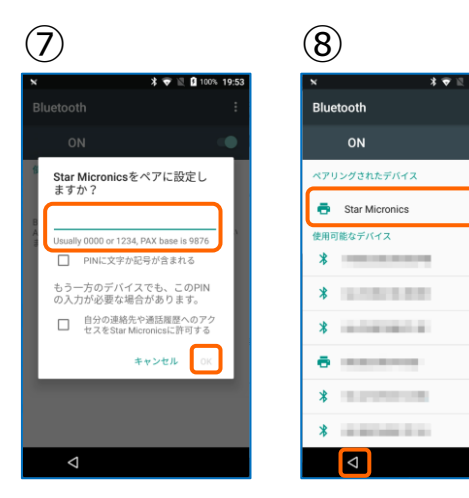

⑦【 1234 】と入力し、【 OK 】をタッ プ。

⑧ペアリングされた端末を確認します。 この画面に、 【 Star Micronics 】が 表示されていれば、ペアリング完了です。

【◁】をタップして設定の画面は閉じます。 業務メニューまで戻ります。

## **2. Android端末にレシートプリンターをペアリングする。**

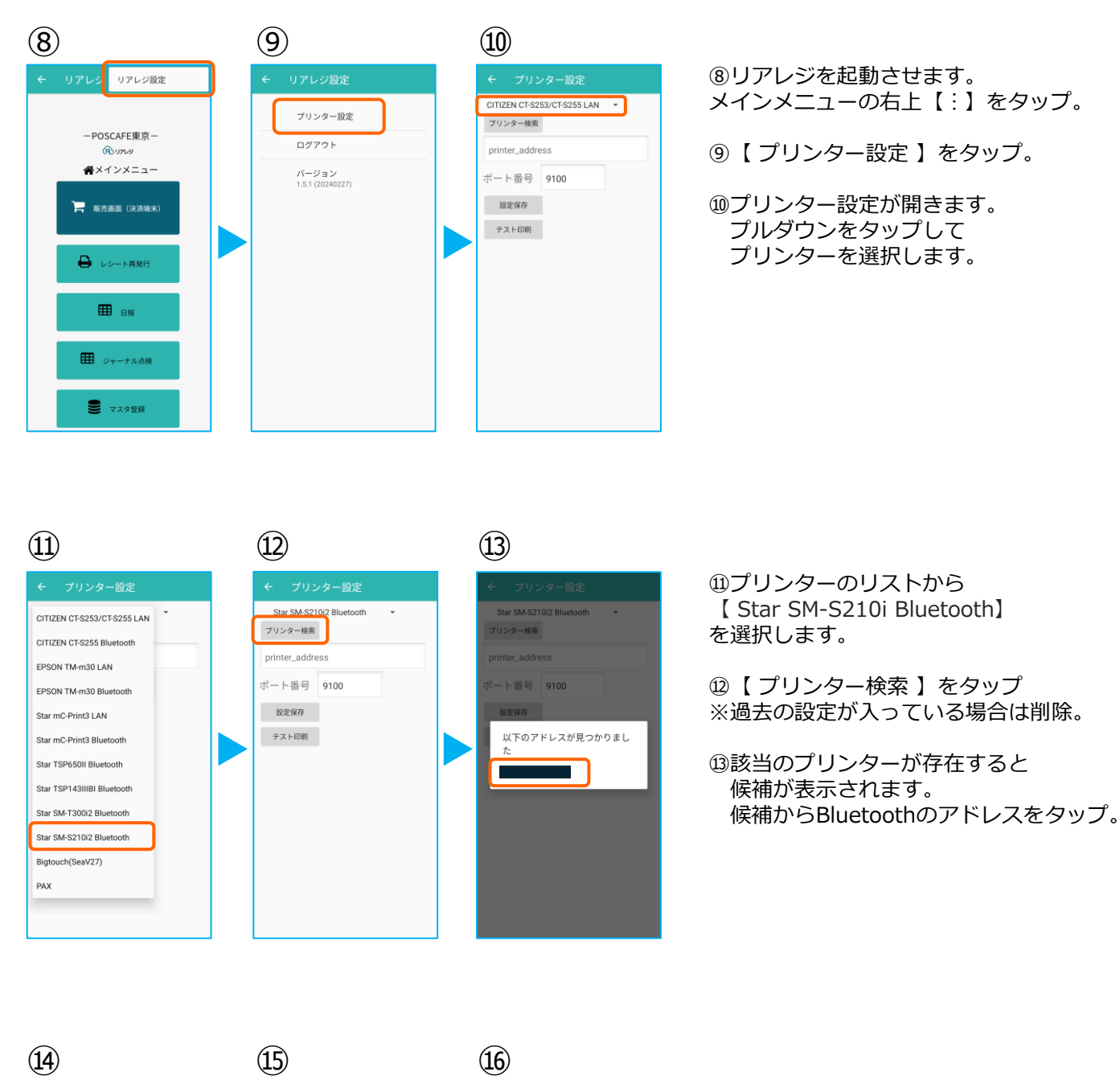

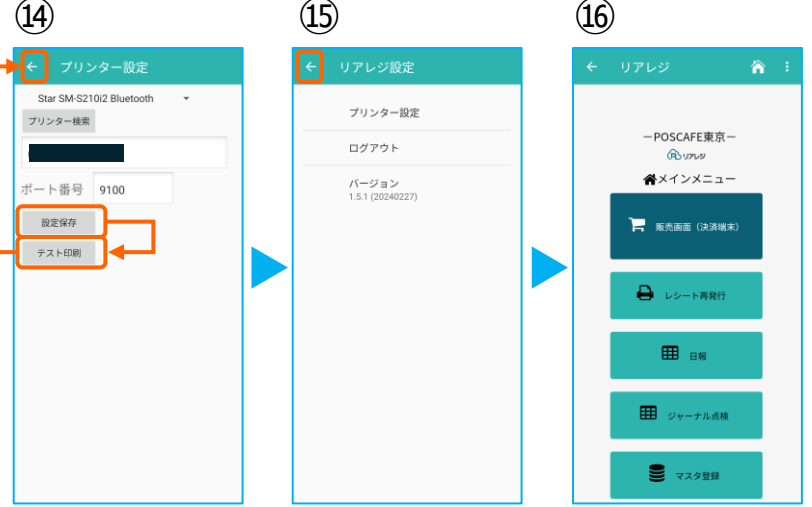

⑭プリンターの指定ができたら 【 設定保存 】をタップ。

続いて【 テスト印刷 】をタップ。 レシートが印刷されるか確認します。

⑮設定が完了したら、 左上の【←】をタップしていきます。

⑯メインメニューに戻ります。

## **2. Android端末にレシートプリンターをペアリングする。**

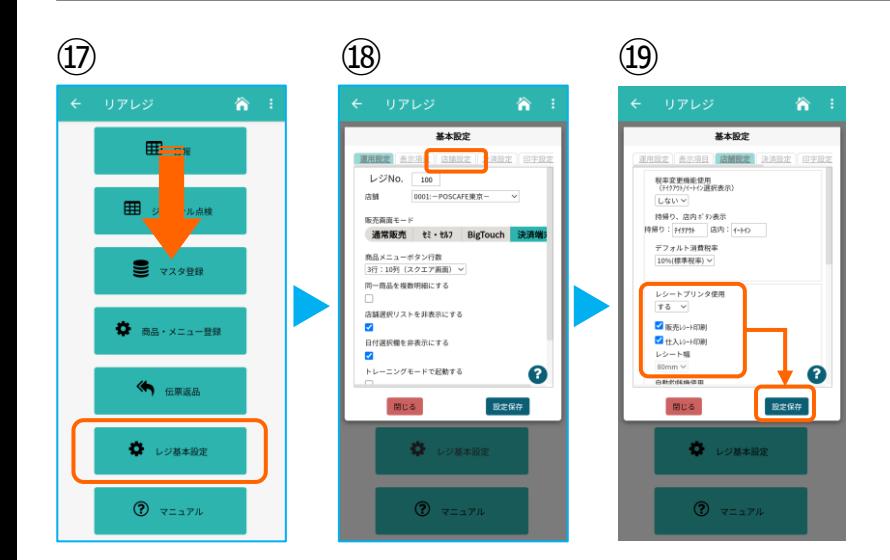

⑰画面を下にスクロールさせ 【 レジ基本設定 】をタップ。

⑱【 店舗設定 】タブをタップ。

⑲レシートプリンタ使用【する】を選択。 【 販売レシート印刷 】をチェック 【 仕入レシート印刷 】をチェック

設定完了後、【 設定保存 】をタップし 【 閉じる 】をタップ